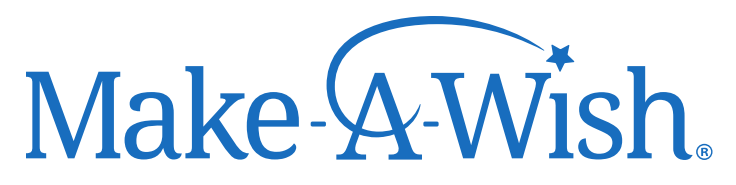

## JetBlue Airline Donation Guide

1. Direct the donor to the JetBlue donation page, [www.jetblue.com/donate](http://www.jetblue.com/donate) and have them sign in to their TrueBlue account on the top right corner of the page.

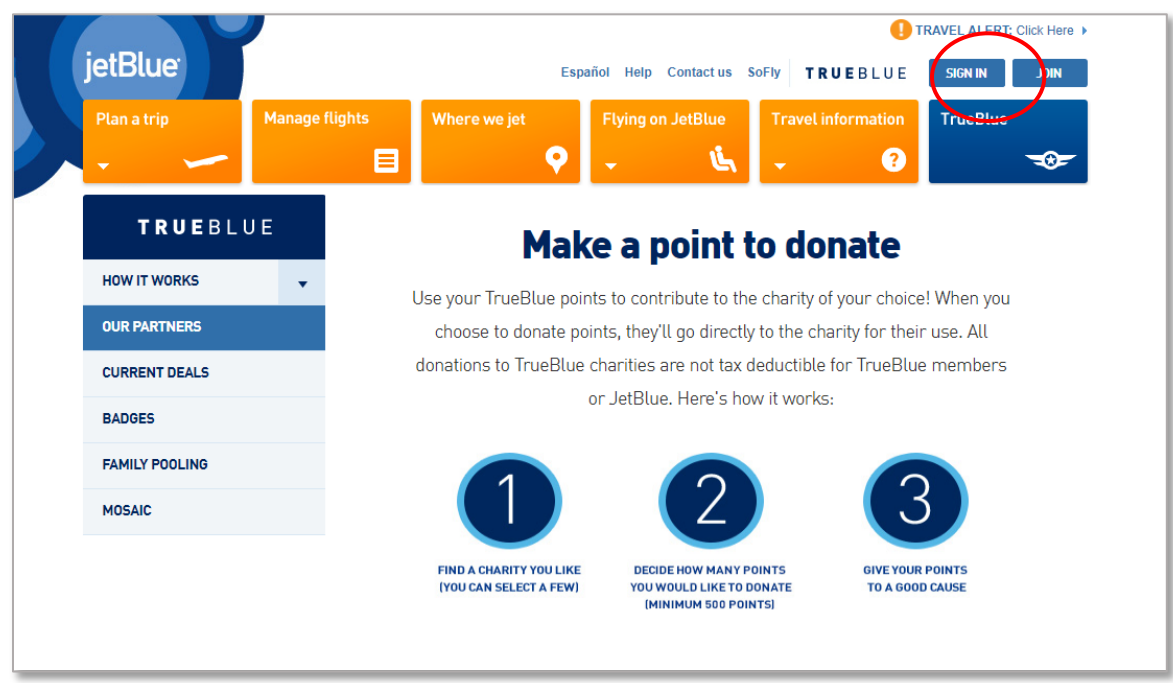

2. After logging in, the donor will be rerouted to their account profile. On the left side of the screen they will need to select the tab 'Manage My Points'. Once the dropdown appears, they will select 'Donate Points'.

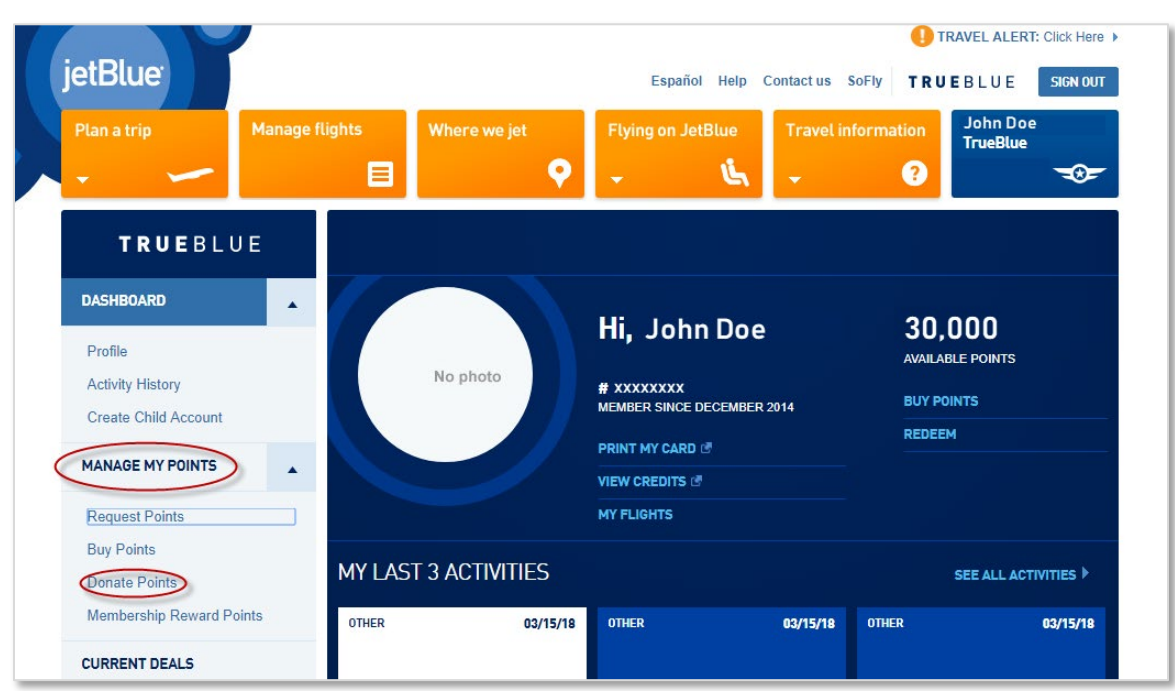

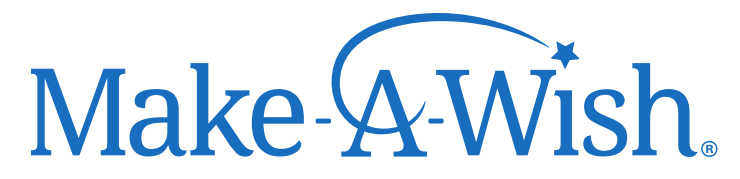

3. The donation page will appear again, and they can select Make-A-Wish as their charity of choice. A window will appear where the donor can insert their donation amount. *Note: The donor cannot designate a chapter and there is a minimum requirement of 500 Rapid Reward points.* 

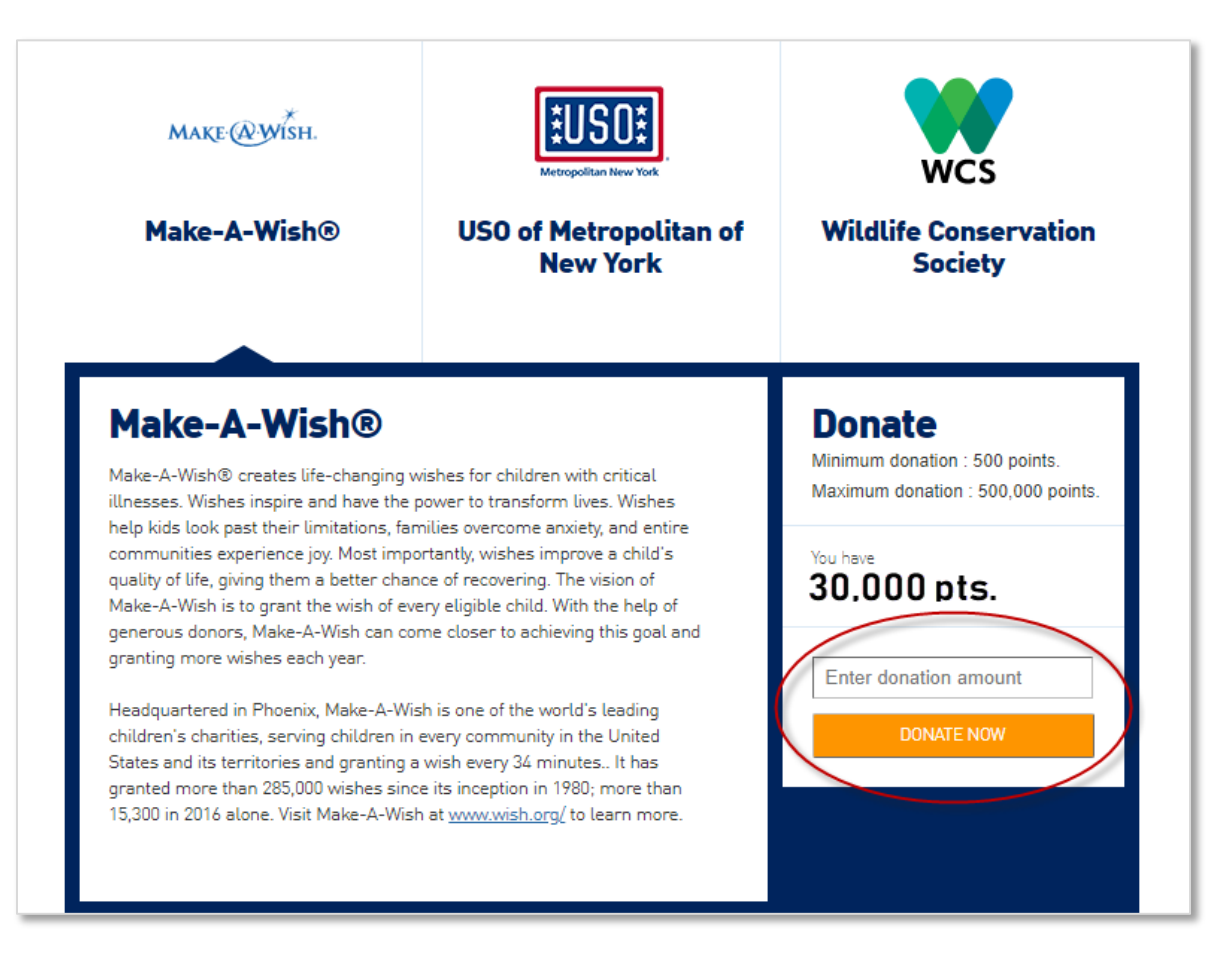